# Clarify Inline Set Order for FTD on FMC (Pedido de configuração em linha para FTD no FMC)

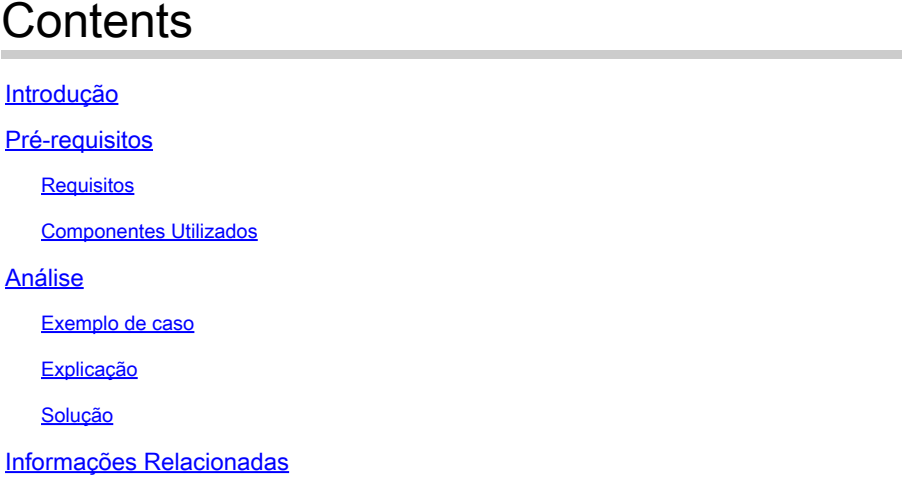

# Introdução

Este documento descreve por que a ordem da interface para conjuntos em linha é diferente, mesmo que a convenção de nomenclatura da interface seja igual para todos os conjuntos.

# Pré-requisitos

# Requisitos

A Cisco recomenda que você tenha conhecimento destes tópicos:

- Defesa contra ameaças de firewall (FTD) segura
- Centro de gerenciamento seguro de firewall (FMC)
- Sistema operacional extensível (FXOS) com firewall seguro
- REST-API

# Componentes Utilizados

As informações neste documento são baseadas nestas versões de software e hardware:

- Secure Firewall Threat Defense versão 7.2.5.1
- Secure Firewall Manager Center versão 7.2.5.1
- Sistema operacional extensível Secure Firewall 2.12(1.48)
- Gerenciador de chassi de firewall seguro (FCM)

As informações neste documento foram criadas a partir de dispositivos em um ambiente de laboratório específico. Todos os dispositivos utilizados neste documento foram iniciados com uma configuração (padrão) inicial. Se a rede estiver ativa, certifique-se de que você entenda o impacto

potencial de qualquer comando.

# Análise

## Exemplo de caso

Para este exemplo de caso, um FTD com seis (6) interfaces é configurado em pares em linha:

Ethernet1/1 (Inside-A) Ethernet1/2 (Outside-A) Ethernet1/3 (Inside-B) Ethernet1/4 (Outside-B) Ethernet1/5 (Inside-C) Ethernet1/6 (Outside-C)

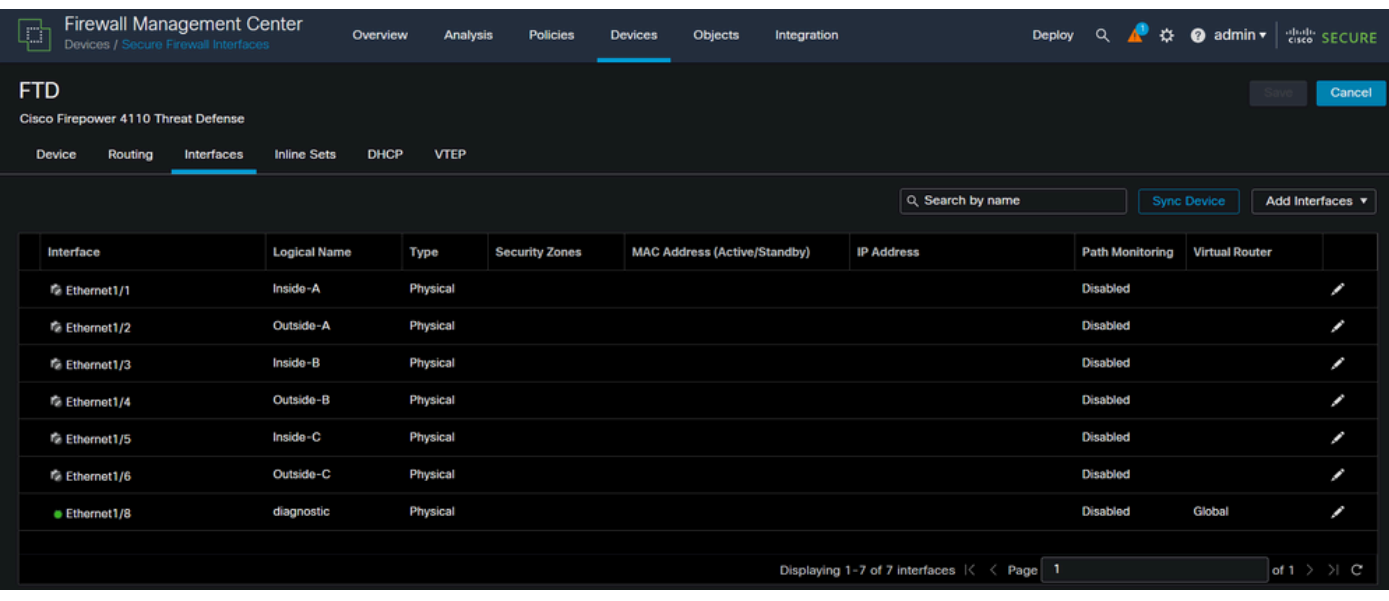

Lista de interface de FTD

Os conjuntos em linha são planejados para serem configurados de Interno a Externo para cada par, o que resulta na próxima configuração:

```
Inline Set A: Inside-A <-> Outside-A
Inline Set B: Inside-B <-> Outside-B
Inline Set C: Inside-C <-> Outside-C
```
Os usuários esperam que a ordem das interfaces seja exibida em ordem alfabética pelo nome lógico ou pelo nome físico da interface. No entanto, essa configuração resulta em uma ordem diferente, conforme exibido na imagem a seguir:

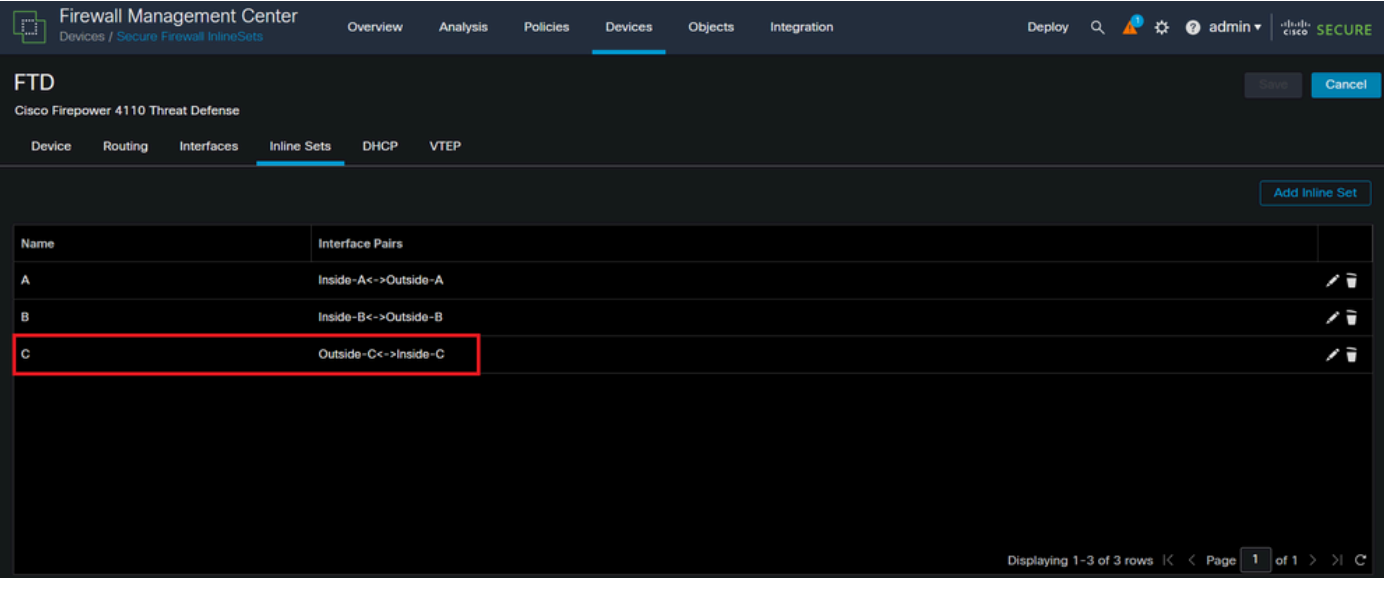

Conjuntos em Linha de FTD

Os usuários percebem que o conjunto em linha C tem uma ordem diferente dos outros dois conjuntos em linha.

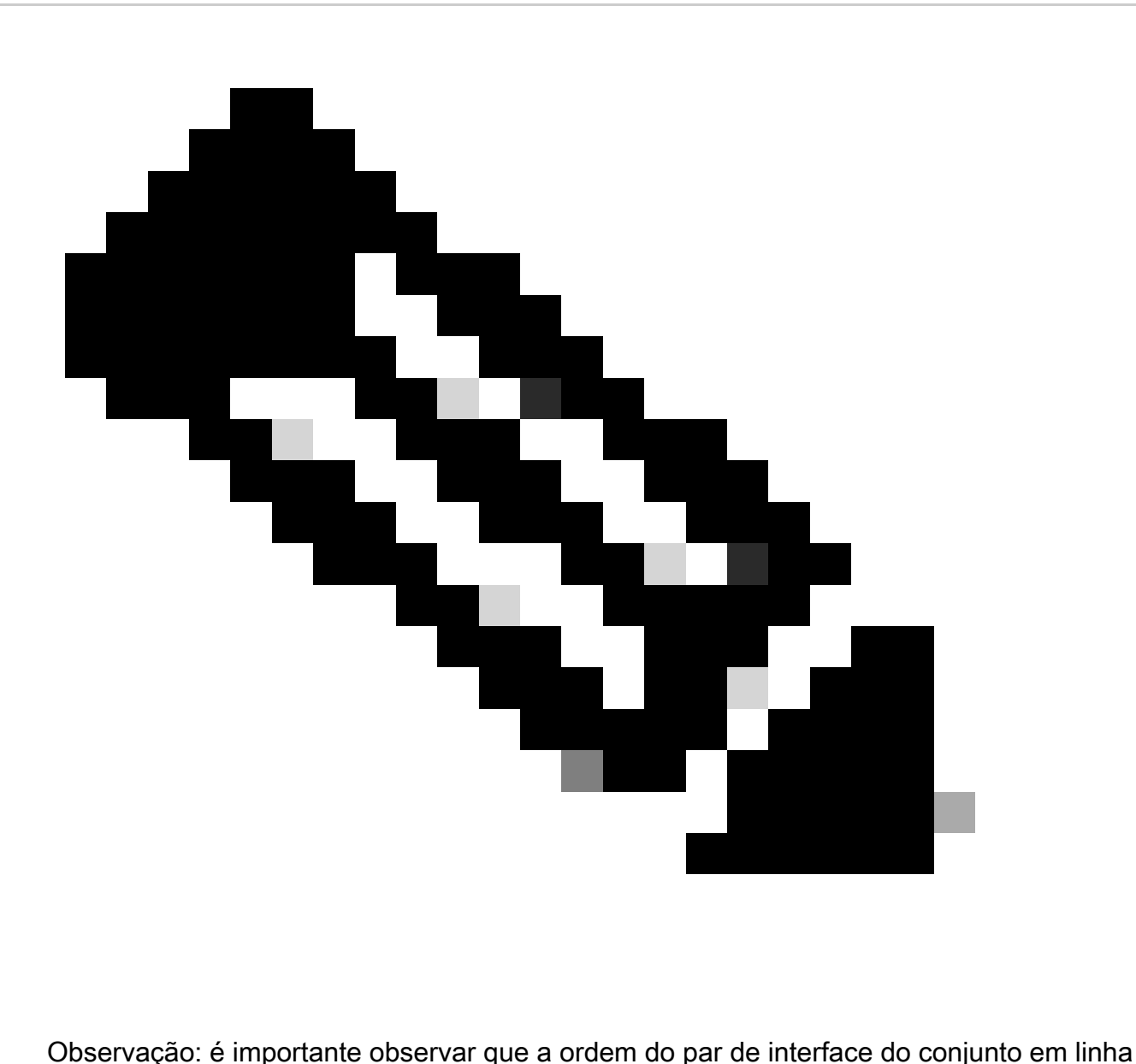

não causa nenhum problema de comunicação ou operacional, no entanto, ela pode ser preocupante para fins estéticos.

# Explicação

A ordem da interface dos conjuntos em linha não é atribuída pelo nome, mas pela ID, que é verificada via REST-API.

Etapa 1. Para verificar isso, o explorador REST-API do FMC precisa ser acessado. Isso é feito acessando a próxima sintaxe de URL:

https://FMC IP/api/api-explorer

|                       | $\leftarrow$ $\rightarrow$ | C.                       | $O$ $A$ $O$<br>⋒<br>https://10.88.243.58:43010/api/api-explorer/                                                                                                    | ☆<br>☺                | গ্ৰ<br>- = |
|-----------------------|----------------------------|--------------------------|----------------------------------------------------------------------------------------------------|-----------------------|------------|
| ahaha<br><b>CISCO</b> |                            |                          | Download OAS 2.0 Spec                                                                                                    | Download OAS 3.0 Spec | Logout     |
|                       |                            |                          |                                                                                                    |                       |            |
|                       |                            | /fmc_oas3.json           | Cisco Firewall Management Center Open API Specification COD                                                                                                    |                       |            |
|                       |                            |                          | Specifies the REST URLs and methods supported in the Cisco Firewall Management Center API. Refer to the version specific REST API Quick Start Guide for additional information. |                       |            |
|                       |                            |                          | Cisco Technical Assistance Center (TAC) - Website<br>Send email to Cisco Technical Assistance Center (TAC)<br>Cisco Firewall Management Center Licensing                        |                       |            |
|                       |                            | <b>Domains</b><br>Global | $\checkmark$                                                                                                    |                       |            |
|                       |                            |                          | <b>Troubleshoot</b>                                                                                                    |                       |            |
|                       |                            |                          | <b>Network Map</b>                                                                                                    |                       |            |
|                       |                            | <b>Devices</b>           |                                                                                                    |                       |            |

FMC REST-API Explorer

## Etapa 2. Navegue até Devices e expanda o menu.

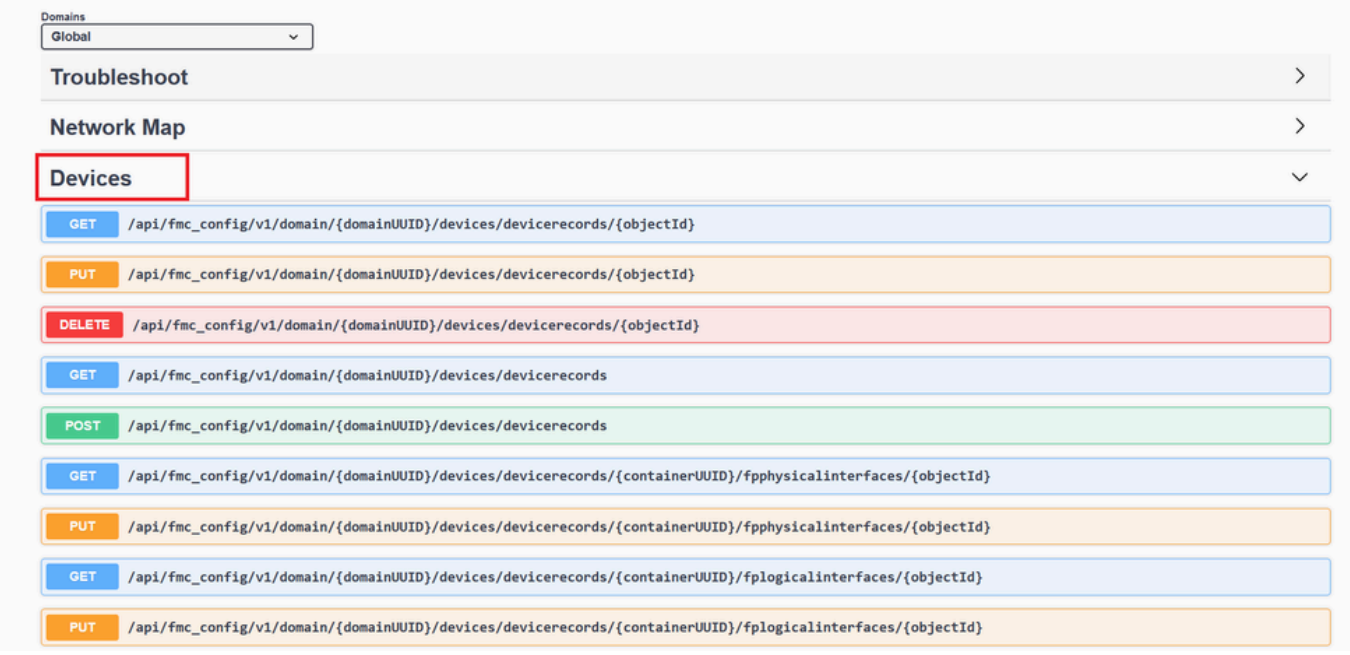

Menu Dispositivos

# Etapa 3. Navegue até a opção GET para:

/api/fmc\_config/v1/domain/{domainUUID}/devices/devicerecords/{containerUUID}/inlinesets

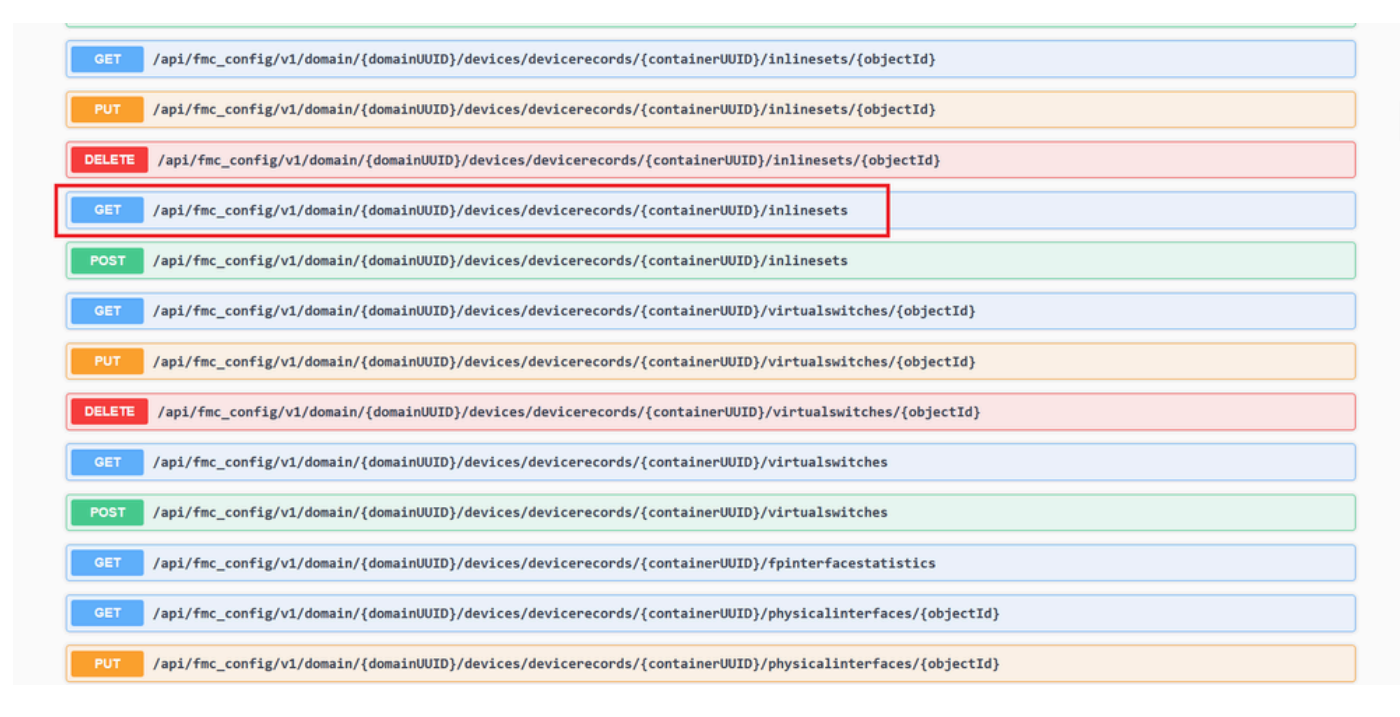

Opção GET de Conjuntos Embutidos

### Etapa 4. Clique no botão Try it Out.

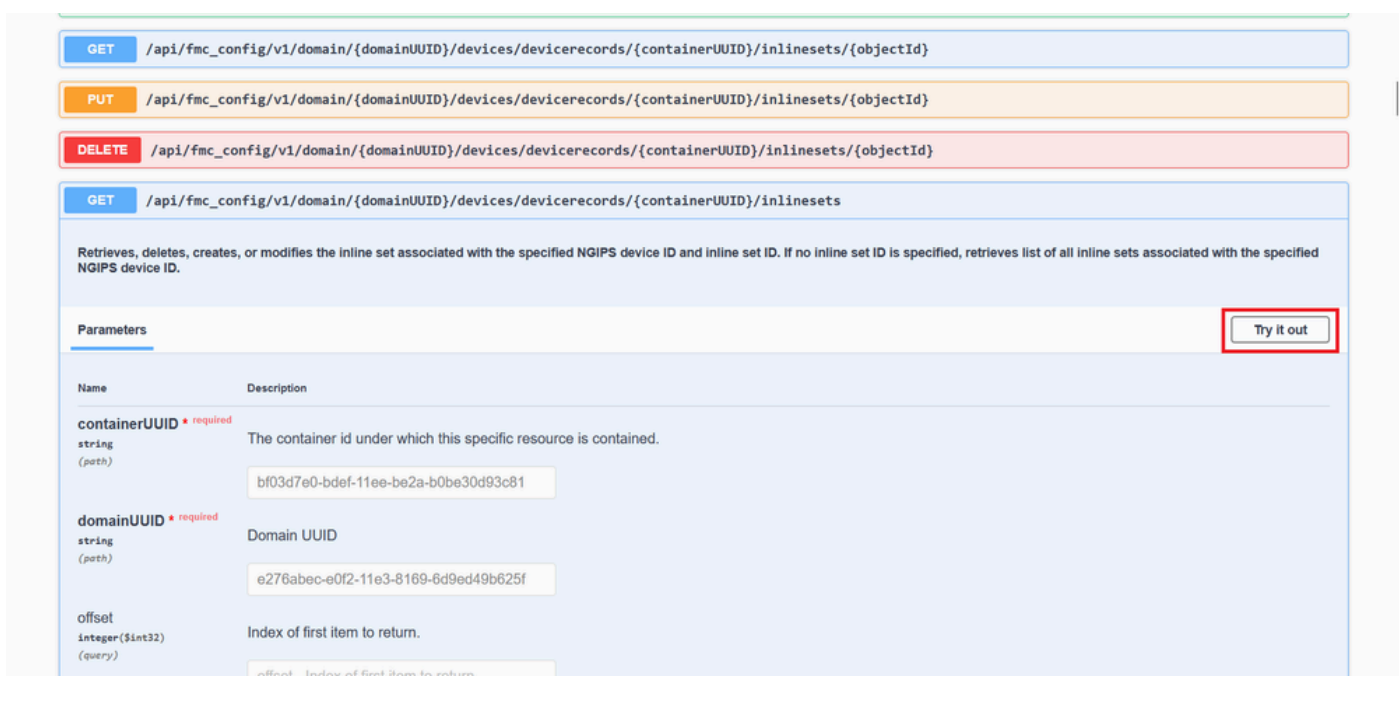

Botão de Teste de Configuração Embutida GET

Etapa 5. Substitua o campo containerUUID pelo FTD UUID (exibido pelo comando show version na linha de comando do FTD) e clique em Executar**.**

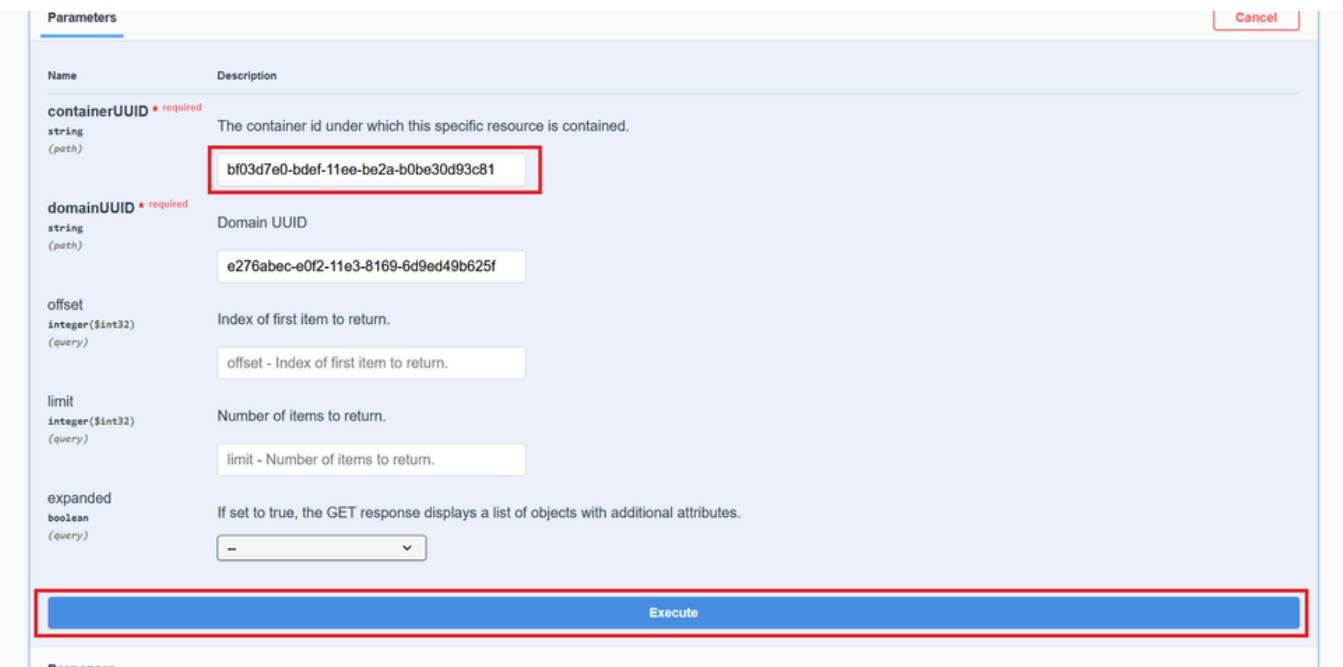

*Execução de Conjuntos Embutidos*

Etapa 6. Role para baixo até o **Corpo da resposta** e copie o ID da interface que é necessário para solucionar o problema; nesse caso, é o Conjunto em linha **C**.

"id": "005056B3-BB52-0ed3-0000-021474837838",

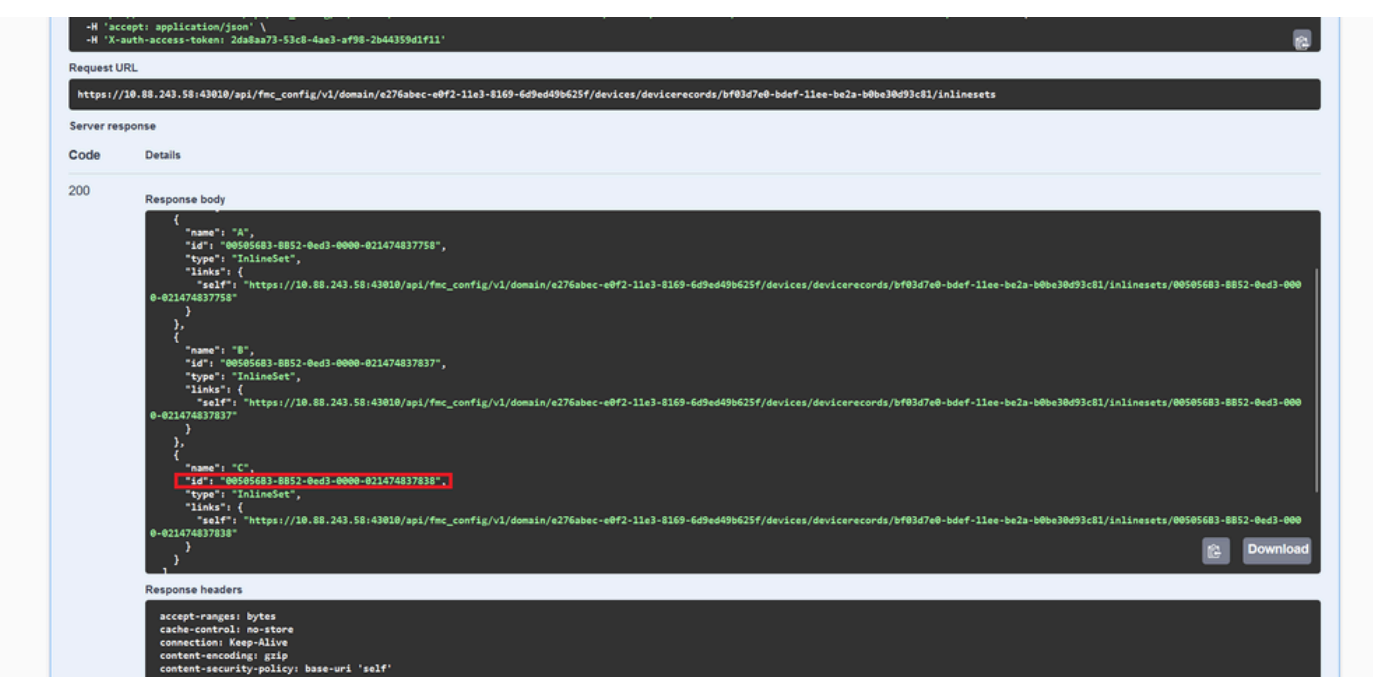

*Corpo da Resposta GET de Conjuntos Embutidos*

Passo 7. Navegue até a opção **GET** para:

#### /api/fmc\_config/v1/domain/{domainUUID}/devices/devicerecords/{containerUUID}/inlinesets/{objectId}

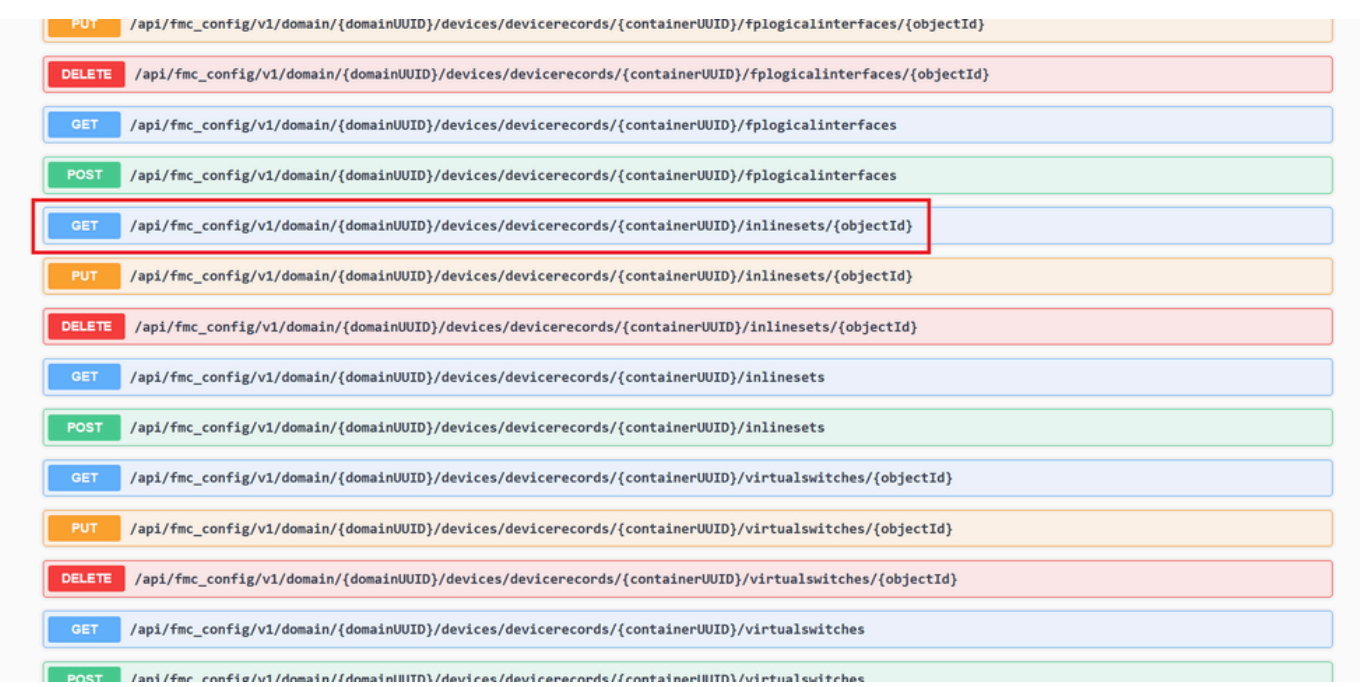

*Conjuntos Embutidos OBTER ID do Objeto*

#### Etapa 8. Clique no botão **Try it Out**.

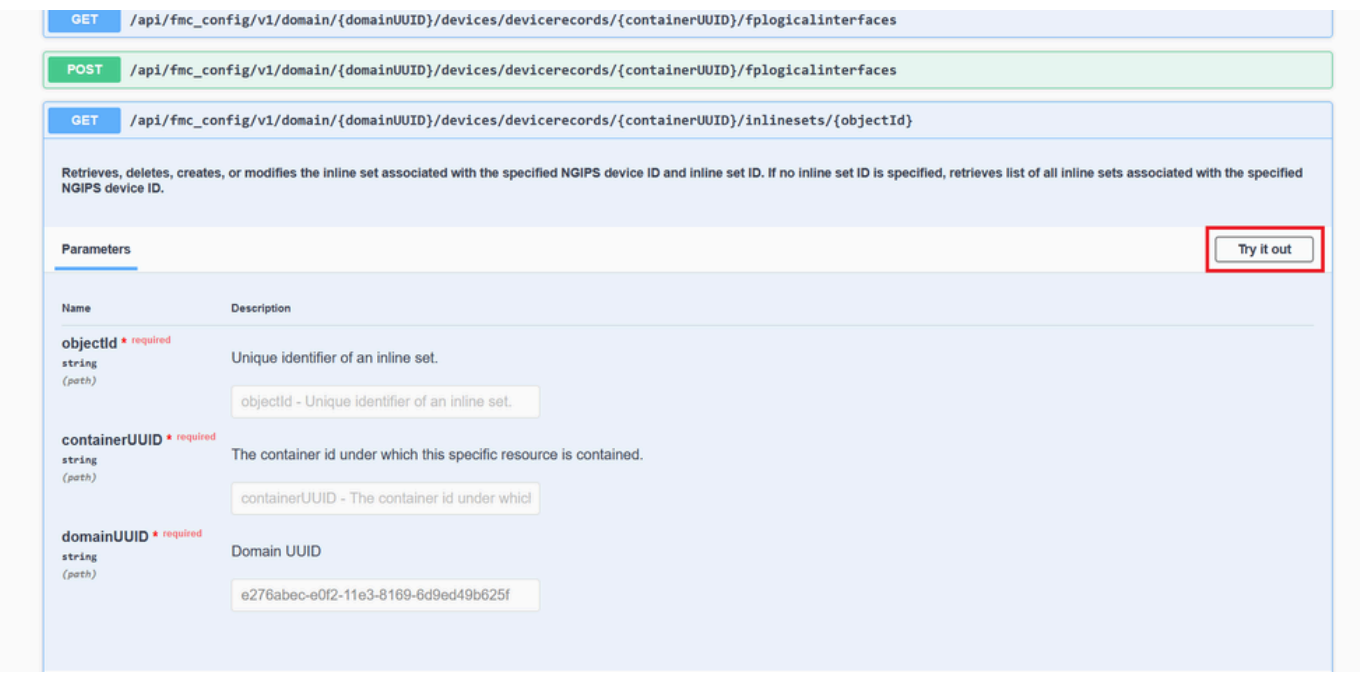

*Conjuntos Embutidos OBTER ID de Objeto Experimente*

Etapa 9. Substitua o campo **objectId** pela ID obtida na Etapa 6 e o **containerUID** pelo FTD UUID usado na Etapa 5. Depois disso, clique no botão **Execute**.

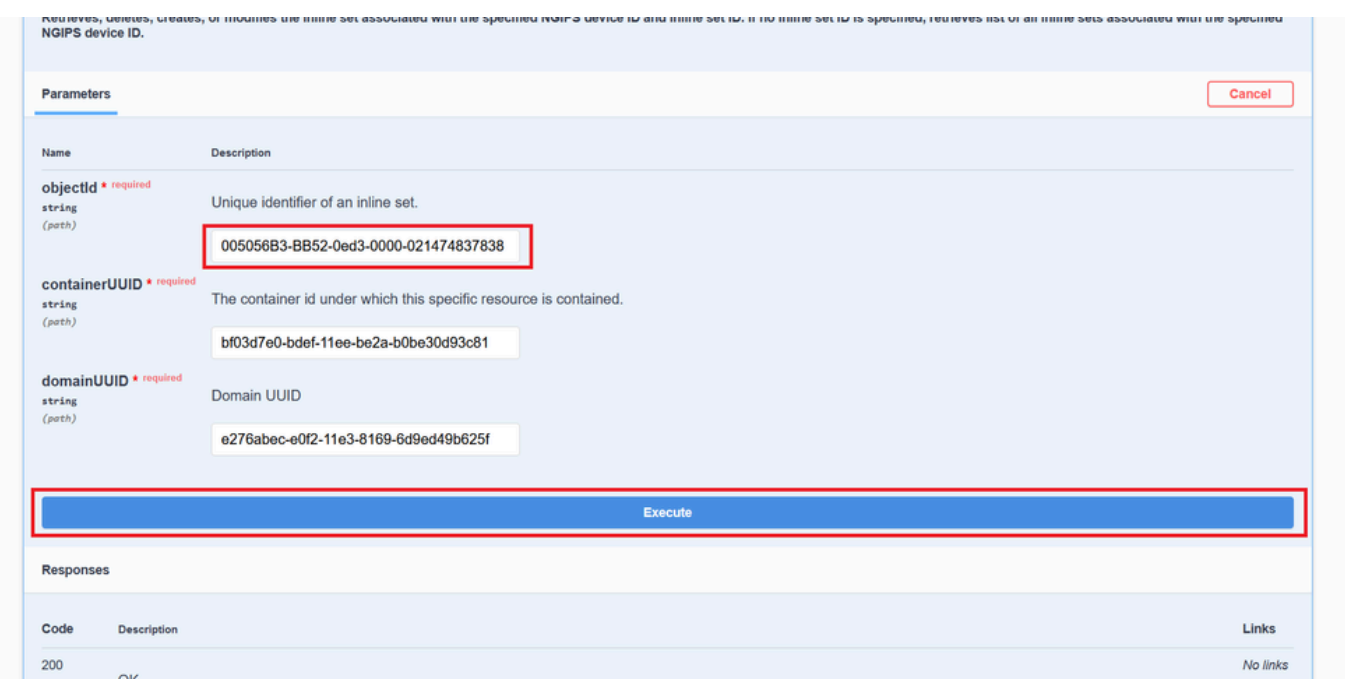

*Conjuntos Embutidos Obter Execução de ID de Objeto*

#### Etapa 10. Valide o **corpo de Resposta** da consulta REST-API.

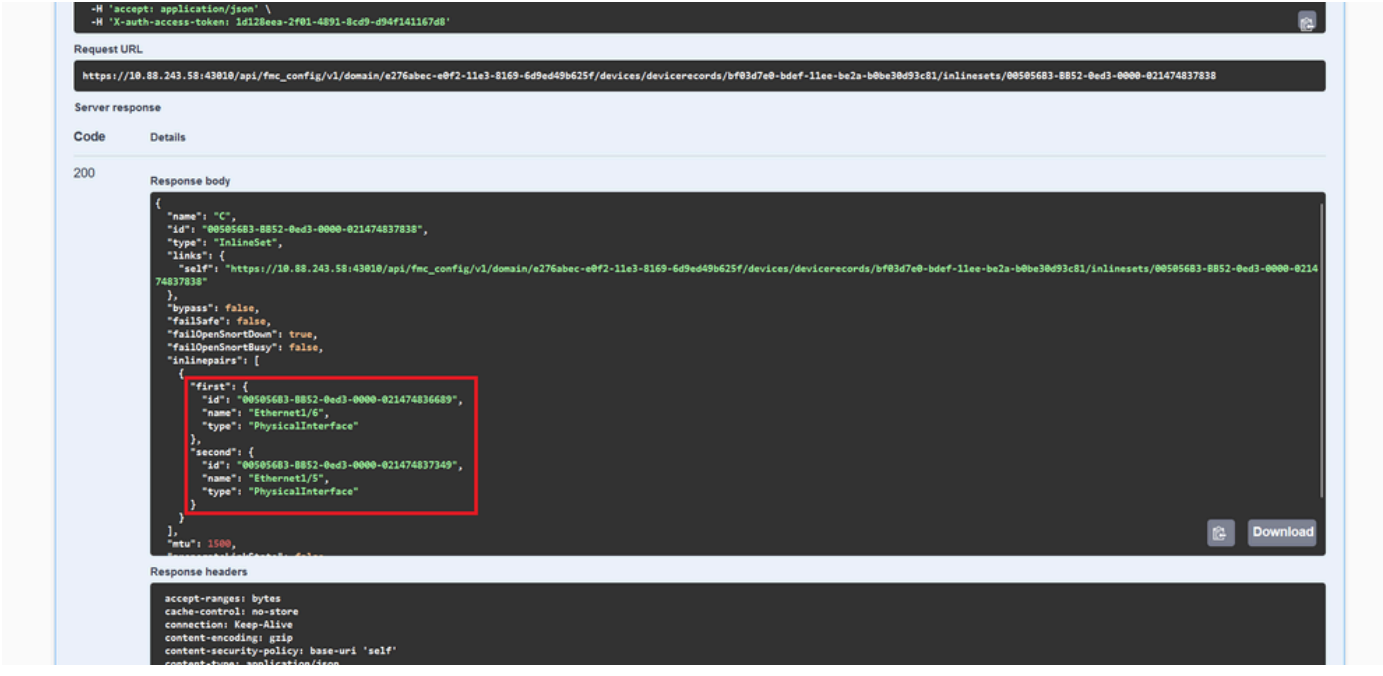

*Corpo da Resposta de Obter ID de Objeto de Conjuntos Embutidos*

A interface Ethernet1/6 é adicionada como o primeiro componente do conjunto em linha, enquanto a Ethernet1/5 é adicionada como o segundo componente. Isso acontece porque o ID de interface atribuído para Ethernet1/6 é alfabeticamente menor que Ethernet1/5. Isso valida a lógica que o FMC está adotando para atribuição de interface em conjuntos em linha.

#### Solução

O ID da interface é atribuído pelo FXOS no momento da criação do dispositivo lógico, portanto, as interfaces precisam ser removidas no nível FXOS e lidas na ordem desejada para que o ID seja atribuído novamente.

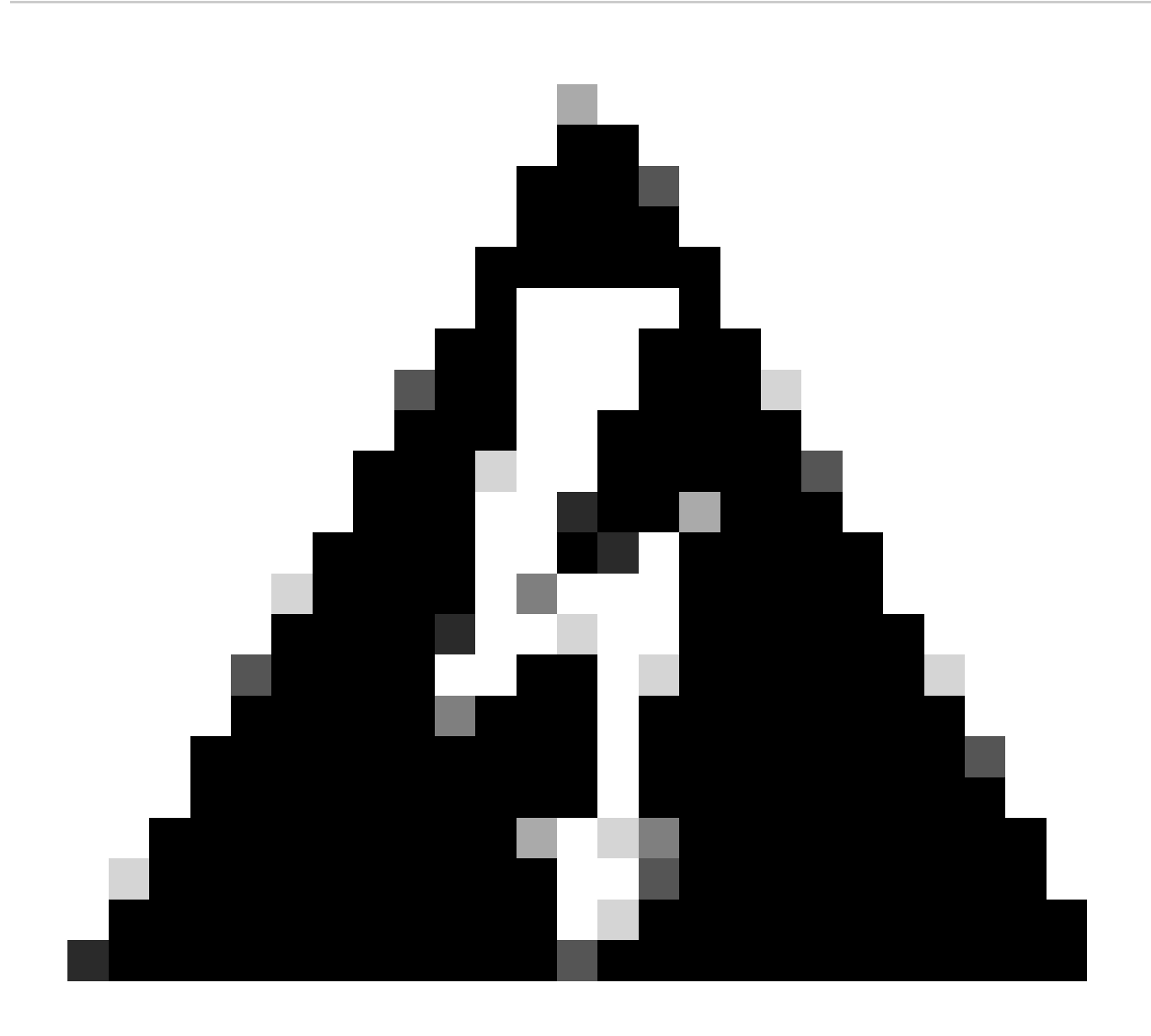

**Aviso**: a próxima solução é aplicável somente para as séries FPR4100 e FPR9300, qualquer outro hardware do Firewall Seguro precisa ser recriado. Além disso, essa solução alternativa interrompe o tráfego. Nesse sentido, os backups de FMC, FTD e FXOS são altamente recomendados, bem como uma janela de manutenção planejada.

Etapa 1. Inicie sessão no FMC e apague o inline set problemático no próximo caminho:

**Devices > Device Management > Edit the desired FTD > Inline Sets**.

| Firewall Management Center<br>Devices / Secure Firewall InlineSets<br>$\Box$                 | Overview                   | Analysis<br><b>Policies</b> | <b>Devices</b> | Objects | Integration |                                                                                               | Deploy Q <b>P</b> $\uparrow \uparrow$ <b>@</b> admin $\bullet$ exactly SECURE |
|----------------------------------------------------------------------------------------------|----------------------------|-----------------------------|----------------|---------|-------------|-----------------------------------------------------------------------------------------------|-------------------------------------------------------------------------------|
| <b>FTD</b>                                                                                   |                            |                             |                |         |             |                                                                                               | Cancel                                                                        |
| Cisco Firepower 4110 Threat Defense<br><b>Inline Sets</b><br>Device<br>Routing<br>Interfaces | <b>DHCP</b><br><b>VTEP</b> |                             |                |         |             |                                                                                               |                                                                               |
|                                                                                              |                            |                             |                |         |             |                                                                                               | <b>Add Inline Set</b>                                                         |
| <b>Name</b>                                                                                  | <b>Interface Pairs</b>     |                             |                |         |             |                                                                                               |                                                                               |
| А                                                                                            | Inside-A<->Outside-A       |                             |                |         |             |                                                                                               | ∕⊽                                                                            |
| в                                                                                            | Inside-B<->Outside-B       |                             |                |         |             |                                                                                               | ∕≆                                                                            |
| c                                                                                            | Outside-C<->Inside-C       |                             |                |         |             |                                                                                               | E<br>∕                                                                        |
|                                                                                              |                            |                             |                |         |             |                                                                                               |                                                                               |
|                                                                                              |                            |                             |                |         |             |                                                                                               |                                                                               |
|                                                                                              |                            |                             |                |         |             |                                                                                               |                                                                               |
|                                                                                              |                            |                             |                |         |             |                                                                                               |                                                                               |
|                                                                                              |                            |                             |                |         |             | Displaying 1-3 of 3 rows $\left \left\langle \right\rangle \right  \left\langle \right $ Page | $1$ of $1$ $>$ $>$ C                                                          |

*Exclusão de Conjunto Embutido*

#### Etapa 2. Salvar alterações e implantar.

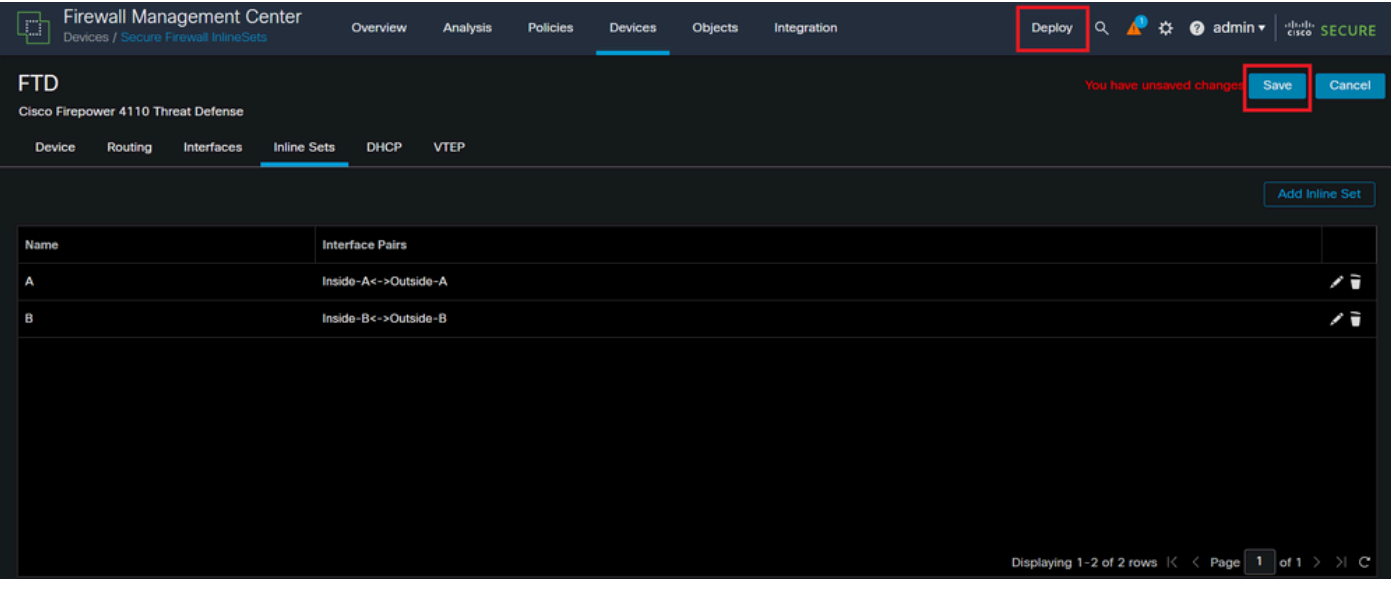

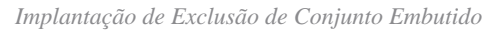

#### Etapa 3. Faça login no dispositivo FCM e navegue até **Logical Devices** e edite o **Logical Device** desejado.

|                            |                                                      | Overview Interfaces Logical Devices Security Engine Platform Settings |                         |           |                                                  |             |                                             |                                        |               | Help admin<br>System Tools |
|----------------------------|------------------------------------------------------|-----------------------------------------------------------------------|-------------------------|-----------|--------------------------------------------------|-------------|---------------------------------------------|----------------------------------------|---------------|----------------------------|
| <b>Logical Device List</b> |                                                      |                                                                       |                         |           | (1 Native instance) 0% (0 of 22) Cores Available |             |                                             |                                        |               | C Refresh   C Add -        |
| $FTD-1$                    |                                                      |                                                                       | Standalone              | Status:ok |                                                  |             |                                             |                                        |               |                            |
| <b>Application</b>         |                                                      | Version                                                               | <b>Resource Profile</b> |           | <b>Management IP</b>                             | Gateway     |                                             | <b>Management Port</b>                 | <b>Status</b> |                            |
| $\Box$<br><b>FTD</b>       |                                                      | 7.2.5.1.29                                                            |                         |           | 10.88.171.89                                     | 10.88.171.1 | Ethernet1/8                                 |                                        | Conline       | $\sim$ $\sim$ $\sim$       |
|                            | <b>Interface Name</b>                                |                                                                       |                         |           | <b>Type</b>                                      |             | <b>Attributes</b>                           |                                        |               |                            |
|                            | Ethernet1/1                                          |                                                                       |                         |           | data                                             |             | Cluster Operational Status : not-applicable |                                        |               |                            |
|                            | Ethernet1/2                                          |                                                                       |                         |           | data                                             |             | FIREPOWER-MGMT-IP<br>MGMT-URL               | : 10.88.171.89                         |               |                            |
|                            | $\mathbf{\mathbf{\mathbb{B}}}_{\mathsf{Ethemett/3}}$ |                                                                       |                         |           | data                                             |             | <b>HA-ROLE</b>                              | : $https://$<br>: standalone           |               |                            |
|                            | Ethernet1/4                                          |                                                                       |                         |           | data                                             |             | <b>UUID</b>                                 | : bf03d7e0-bdef-11ee-be2a-b0be30d93c81 |               |                            |
|                            | Ethernet1/5                                          |                                                                       |                         |           | data                                             |             |                                             |                                        |               |                            |
|                            | Ethernet1/6                                          |                                                                       |                         |           | data                                             |             |                                             |                                        |               |                            |

*Logical Device Edit (Edição de dispositivo lógico)*

Etapa 4. Remova as duas interfaces que pertencem ao conjunto embutido problemático, que são Ethernet1/5 e Ethernet1/6 para este exemplo, e

salve as alterações.

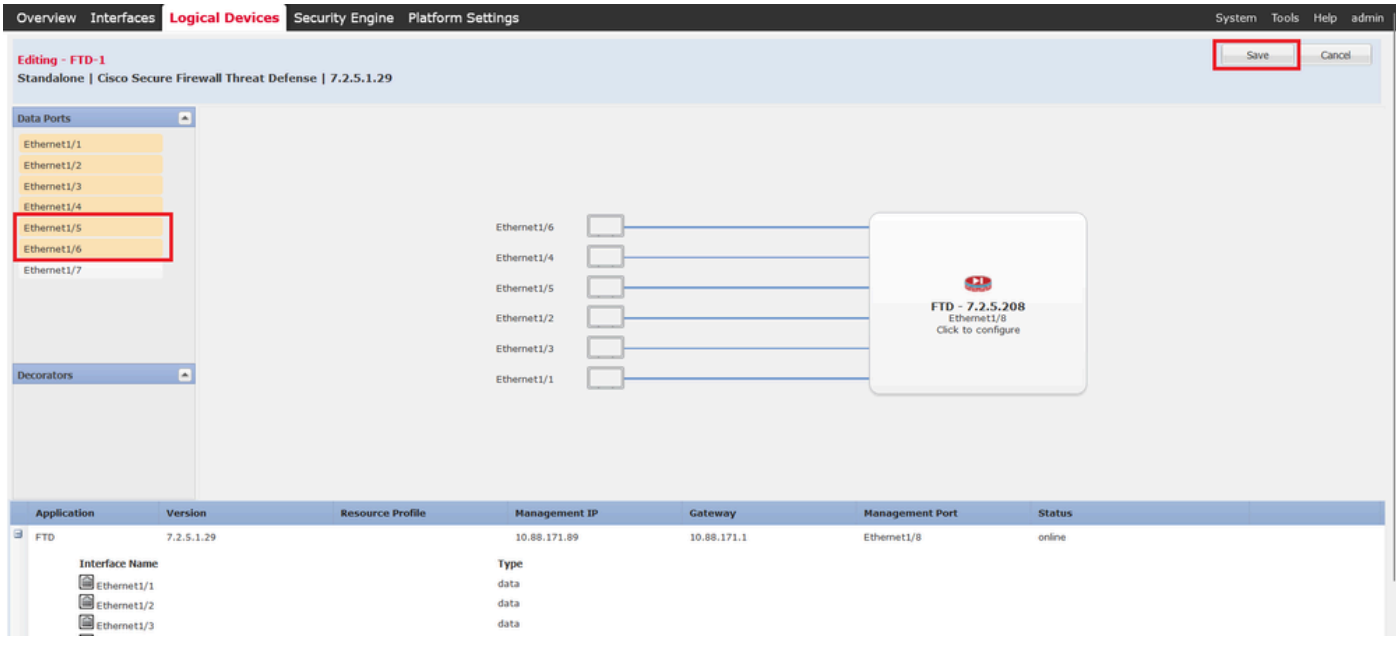

*Remoção de interface de conjunto embutido*

Etapa 5. No FMC, navegue até **Devices > Device Management**, edite o **FTD** desejado e navegue até a guia **Interfaces**, clique no botão **Sync Device**, salve as alterações e implante.

| <b>Firewall Management Center</b><br>Ç<br>Devices / Secure Firewall Interfaces              | Overview                                                                               | <b>Analysis</b> | <b>Policies</b>       | <b>Devices</b> | <b>Objects</b>                      | Integration |                                                                | <b>Deploy</b> | $\Omega$        | Ö.                     | $\bullet$ admin $\star$ | cisco SECURE            |
|---------------------------------------------------------------------------------------------|----------------------------------------------------------------------------------------|-----------------|-----------------------|----------------|-------------------------------------|-------------|----------------------------------------------------------------|---------------|-----------------|------------------------|-------------------------|-------------------------|
| <b>FTD</b><br><b>Cisco Firepower 4110 Threat Defense</b><br>Routing<br>Interfaces<br>Device | <b>Inline Sets</b><br><b>DHCP</b>                                                      | <b>VTEP</b>     |                       |                |                                     |             |                                                                |               |                 | You have unsaved cha   |                         | Cancel<br>Save          |
|                                                                                             | Q Search by name<br>Interface configuration has changed on device. Click to know more. |                 |                       |                |                                     |             |                                                                |               |                 |                        | Sync Device             | Add Interfaces v        |
| Interface                                                                                   | <b>Logical Name</b>                                                                    | Type            | <b>Security Zones</b> |                | <b>MAC Address (Active/Standby)</b> |             | <b>IP Address</b>                                              |               |                 | <b>Path Monitoring</b> | <b>Virtual Router</b>   |                         |
| Fe Ethernet1/1                                                                              | Inside-A                                                                               | Physical        |                       |                |                                     |             |                                                                |               | <b>Disabled</b> |                        |                         | ∕                       |
| <b>Ta</b> Ethernet1/2                                                                       | Outside-A                                                                              | Physical        |                       |                |                                     |             |                                                                |               | <b>Disabled</b> |                        |                         | ∕                       |
| <sup>卷</sup> Ethernet1/3                                                                    | Inside-B                                                                               | Physical        |                       |                |                                     |             |                                                                |               | <b>Disabled</b> |                        |                         | ∕                       |
| <sup>卷</sup> Ethernet1/4                                                                    | Outside-B                                                                              | Physical        |                       |                |                                     |             |                                                                |               | <b>Disabled</b> |                        |                         | ∕                       |
| $\blacksquare$ F: Ethernet1/5                                                               | Inside-C                                                                               | Physical        |                       |                |                                     |             |                                                                |               | <b>Disabled</b> |                        | Global                  |                         |
| $\bullet$ T <sub>e</sub> Ethernet1/6                                                        | Outside-C                                                                              | Physical        |                       |                |                                     |             |                                                                |               | <b>Disabled</b> |                        | Global                  |                         |
| <b>CE</b> thernet1/8                                                                        | diagnostic                                                                             | Physical        |                       |                |                                     |             |                                                                |               | <b>Disabled</b> |                        | Global                  | ∕                       |
|                                                                                             |                                                                                        |                 |                       |                |                                     |             | Displaying 1-7 of 7 interfaces $\vert \zeta \vert \leq$ Page 1 |               |                 |                        |                         | of $1$ $>$ $>$ $\mid$ C |

*Sincronização FTD de Conjunto Embutido Após Remoção*

Etapa 6. Edite o dispositivo lógico novamente, adicione a primeira interface (Ethernet1/5) novamente e salve as alterações.

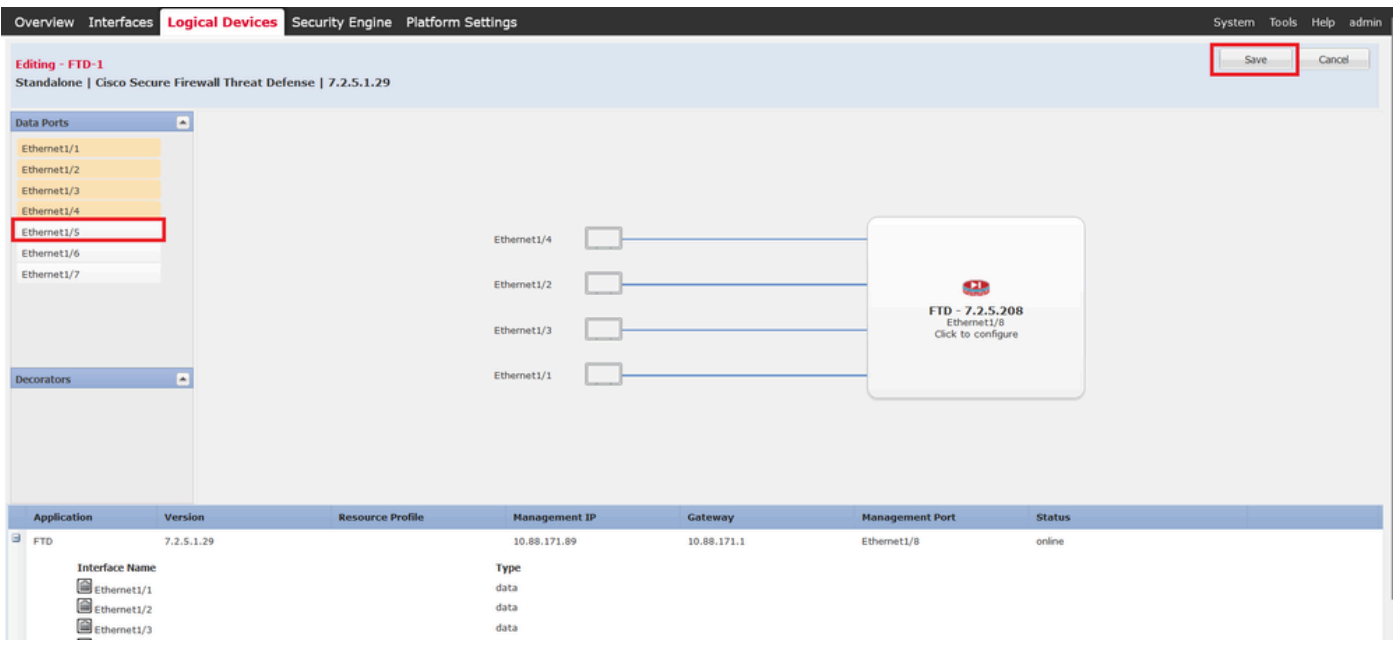

*Inline Set First Interface Adding*

#### Passo 7. Clique no **Sync Device** botão, salve as alterações e implante novamente.

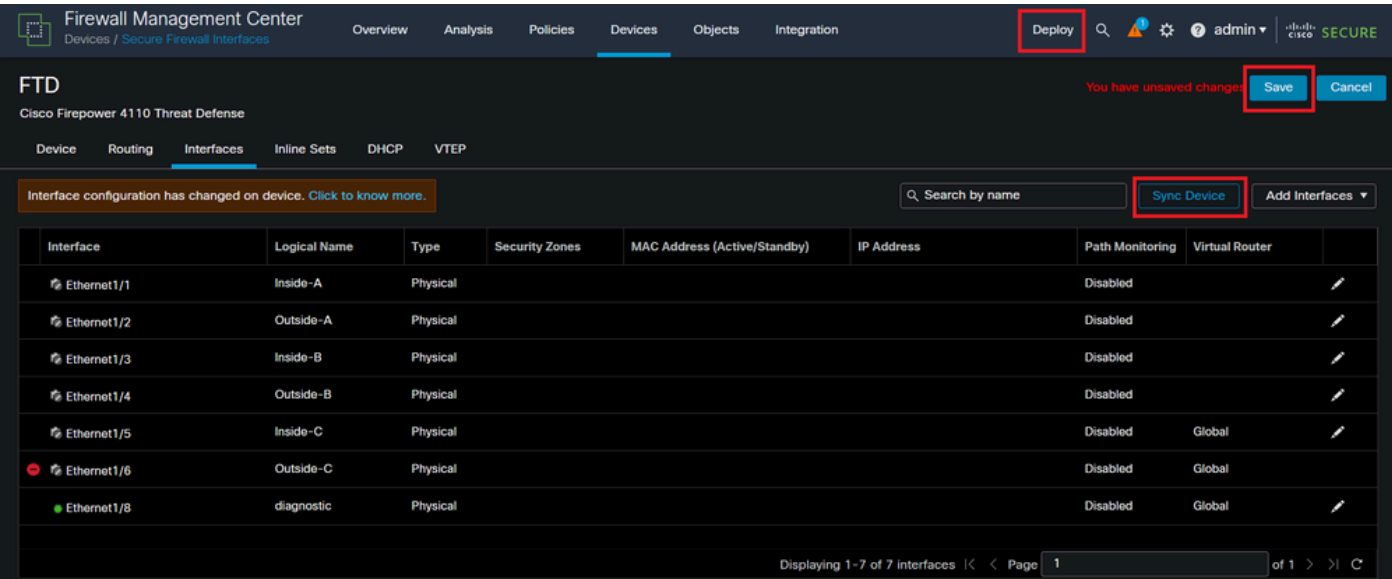

*Sincronização de FTD após adição da primeira interface*

Etapa 8. Edite o dispositivo lógico novamente, adicione a primeira interface (Ethernet1/6) mais uma vez e salve as alterações.

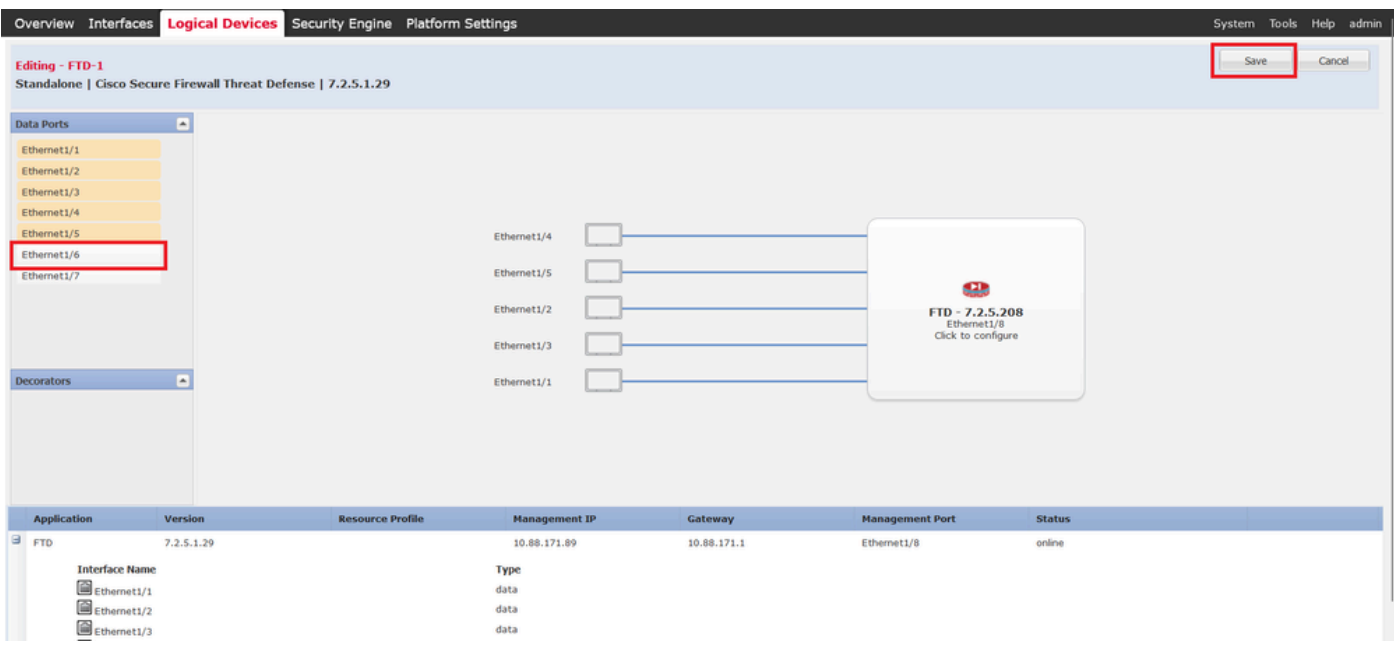

*Inline Set Second Interface Adicionando*

#### Etapa 9. Repita a Etapa 5 clicando no **Sync Device** botão, salvando as alterações e implantando.

| Firewall Management Center<br>星<br>Devices / Secure Firewall Interfaces                                    | Overview<br><b>Analysis</b> | <b>Policies</b>       | <b>Devices</b> | Objects<br>Integration              |                                                      | $\alpha$<br>۵<br>Deploy  | $\bullet$ admin $\bullet$ | dial SECURE             |
|----------------------------------------------------------------------------------------------------|-----------------------------|-----------------------|----------------|-------------------------------------|------------------------------------------------------|--------------------------|---------------------------|-------------------------|
| <b>FTD</b><br>Cisco Firepower 4110 Threat Defense<br><b>Inline Sets</b><br>Device<br>Routing<br>Interfaces | <b>DHCP</b><br><b>VTEP</b>  |                       |                |                                     |                                                      |                          | Save                      | Cancel                  |
| Interface configuration has changed on device, Click to know more.                                         |                             |                       |                |                                     | Q Search by name                                     |                          | <b>Sync Device</b>        | Add Interfaces          |
| Interface<br><b>Logical Name</b>                                                                           | Type                        | <b>Security Zones</b> |                | <b>MAC Address (Active/Standby)</b> | <b>IP Address</b>                                    | <b>Path Monitoring</b>   | <b>Virtual Router</b>     |                         |
| Inside-A<br>ta Ethernet1/1                                                                                 | Physical                    |                       |                |                                     |                                                      | <b>Disabled</b>          |                           | ø                       |
| Outside-A<br><b>Ta</b> Ethernet1/2                                                                         | <b>Physical</b>             |                       |                |                                     |                                                      | <b>Disabled</b>          |                           | z                       |
| Inside-B<br><sup>卷</sup> Ethernet1/3                                                                       | <b>Physical</b>             |                       |                |                                     |                                                      | <b>Disabled</b>          |                           | Ø                       |
| Outside-B<br><sup>卷</sup> Ethernet1/4                                                                      | <b>Physical</b>             |                       |                |                                     |                                                      | <b>Disabled</b>          |                           | ø                       |
| Inside-C<br><sup>卷</sup> Ethernet1/5                                                                       | Physical                    |                       |                |                                     |                                                      | <b>Disabled</b>          | Global                    | ∕                       |
| <b>O</b> To Ethernet1/6                                                                                    | <b>Physical</b>             |                       |                |                                     |                                                      | <b>Disabled</b>          |                           |                         |
| diagnostic<br>· Ethernet1/8                                                                                | <b>Physical</b>             |                       |                |                                     |                                                      | <b>Disabled</b>          | Global                    | ∕                       |
|                                                                                                    |                             |                       |                |                                     | Displaying 1-7 of 7 interfaces   <<br>$\langle$ Page | $\overline{\phantom{a}}$ |                           | of $1$ $>$ $>$ $\mid$ C |

*Sincronização de FTD após adição da segunda interface*

Etapa 10. Configure as interfaces com os mesmos parâmetros de antes e adicione o conjunto em linha novamente.

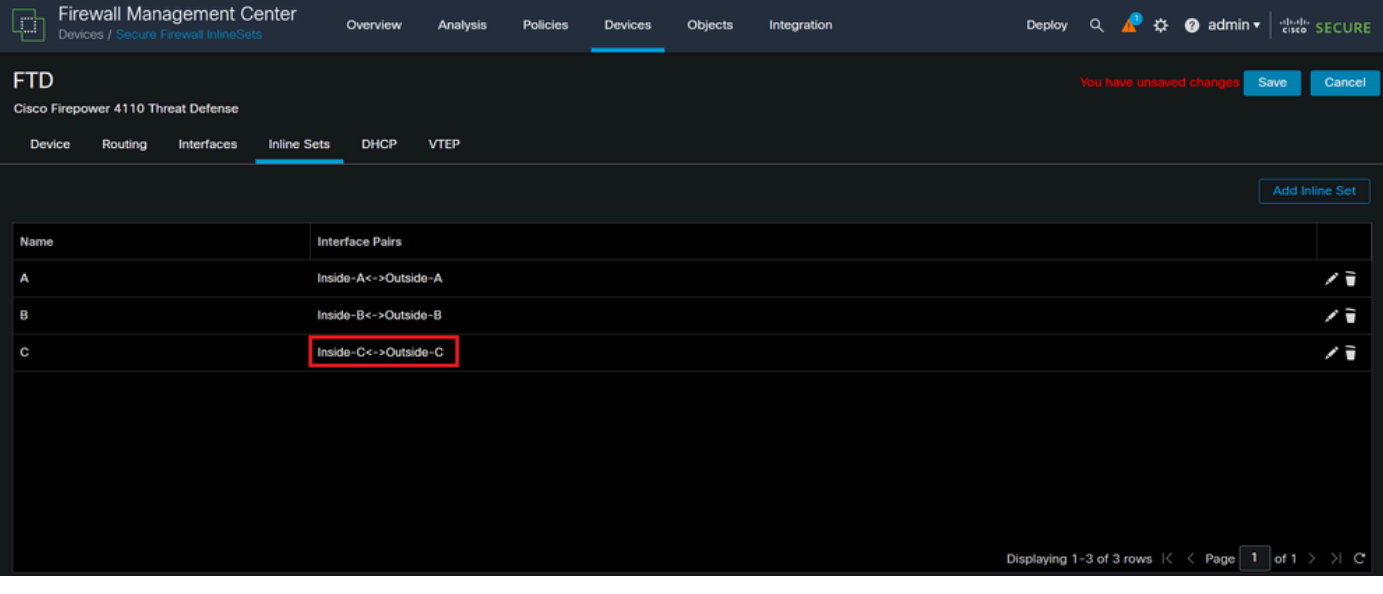

*Configuração do conjunto em linha*

Dessa vez, a ordem da interface dos conjuntos em linha é exibida da maneira esperada. Salvar alterações e implantar uma última vez.

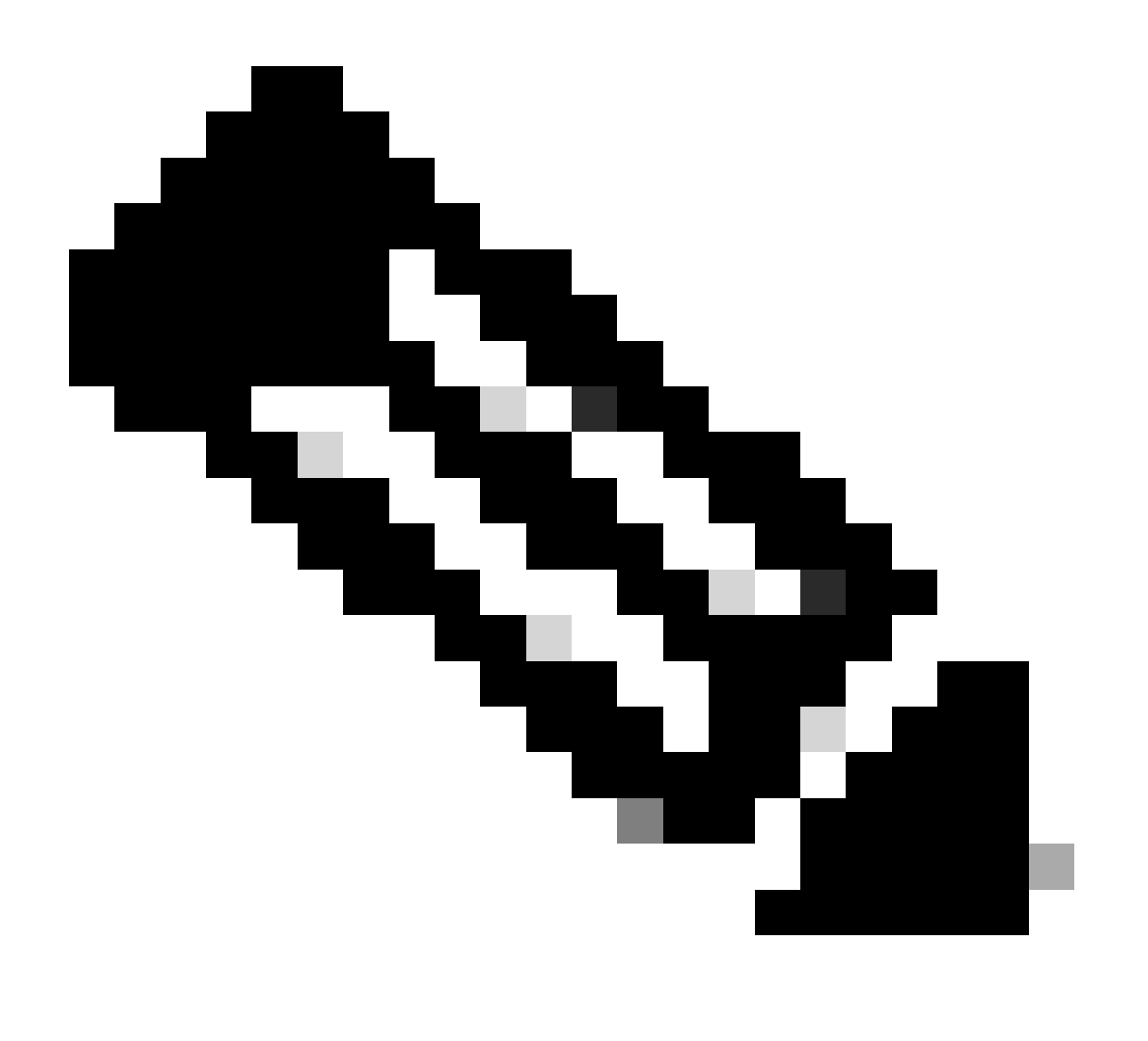

**Observação**: a seção Exemplo de caso deste documento deve ser executada mais uma vez para validar se as IDs das interfaces estão agora na ordem correta.

Informações Relacionadas

• [Suporte técnico e downloads da Cisco](https://www.cisco.com/c/en/us/support/index.html?referring_site=bodynav)

### Sobre esta tradução

A Cisco traduziu este documento com a ajuda de tecnologias de tradução automática e humana para oferecer conteúdo de suporte aos seus usuários no seu próprio idioma, independentemente da localização.

Observe que mesmo a melhor tradução automática não será tão precisa quanto as realizadas por um tradutor profissional.

A Cisco Systems, Inc. não se responsabiliza pela precisão destas traduções e recomenda que o documento original em inglês (link fornecido) seja sempre consultado.